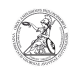

## Installing software with the Administrative Installer (Windows)

## 19.05.2024 23:40:57

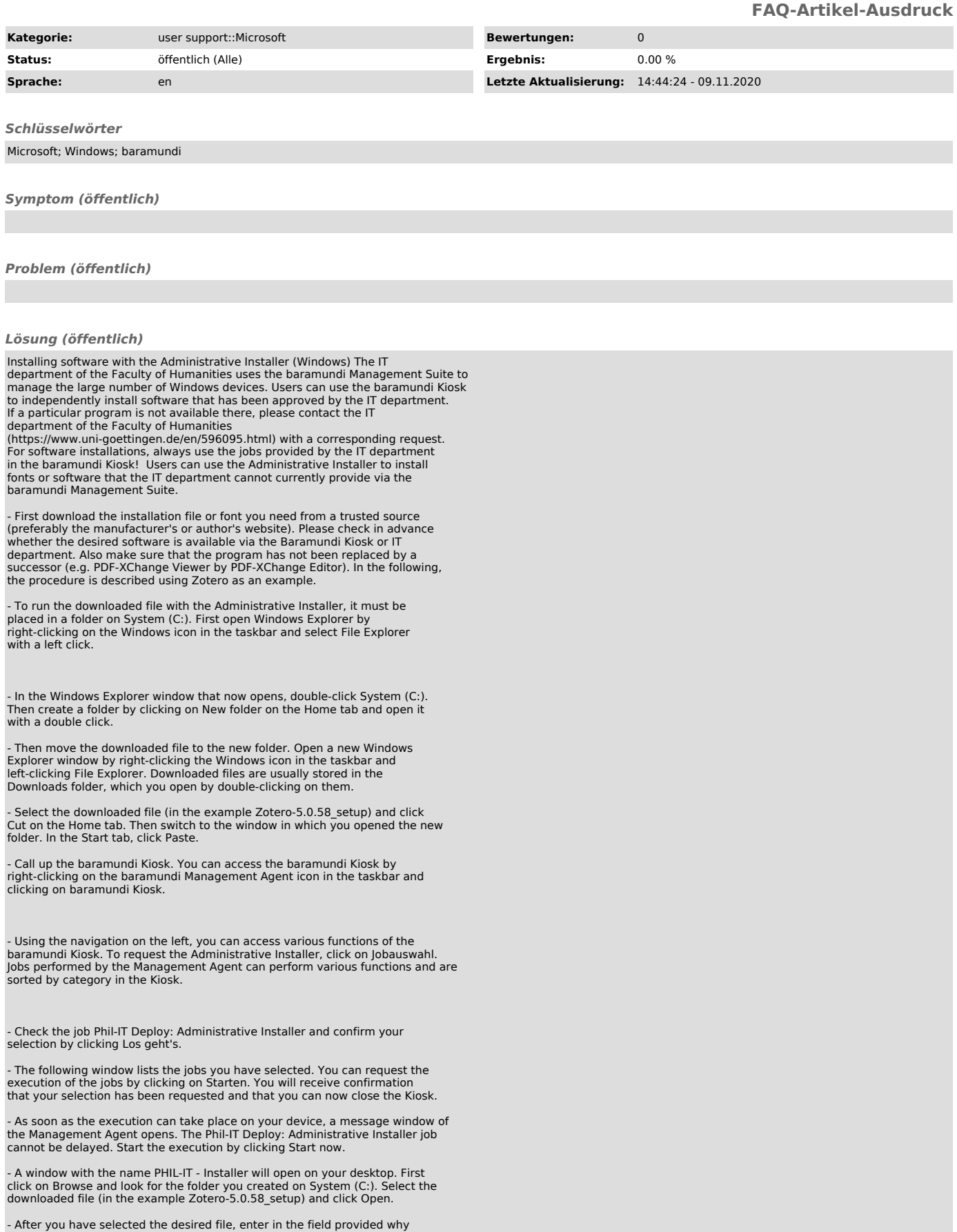

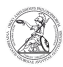

you need the software and, if necessary, why you used the Administrative Installer for the installation. Confirm the selection and your reasons by clicking Send and install.

- The Setup Wizard for the selected file starts. Follow the instructions and install the software or font file on your device.

- Once the installation is complete and you have closed the Setup Wizard,<br>close the Administrative Installer by clicking the Close icon. As soon as you<br>have closed the Administrative Installer, another message window of th

- Finally, delete the new folder with the files it contains. To do this, open<br>the corresponding Windows Explorer window. Click in the navigation below the<br>ribbon bar on System (C:). Then select the New folder and click on